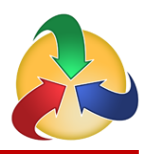

## **SPOL Assessment Basics: Programs & Outcomes**

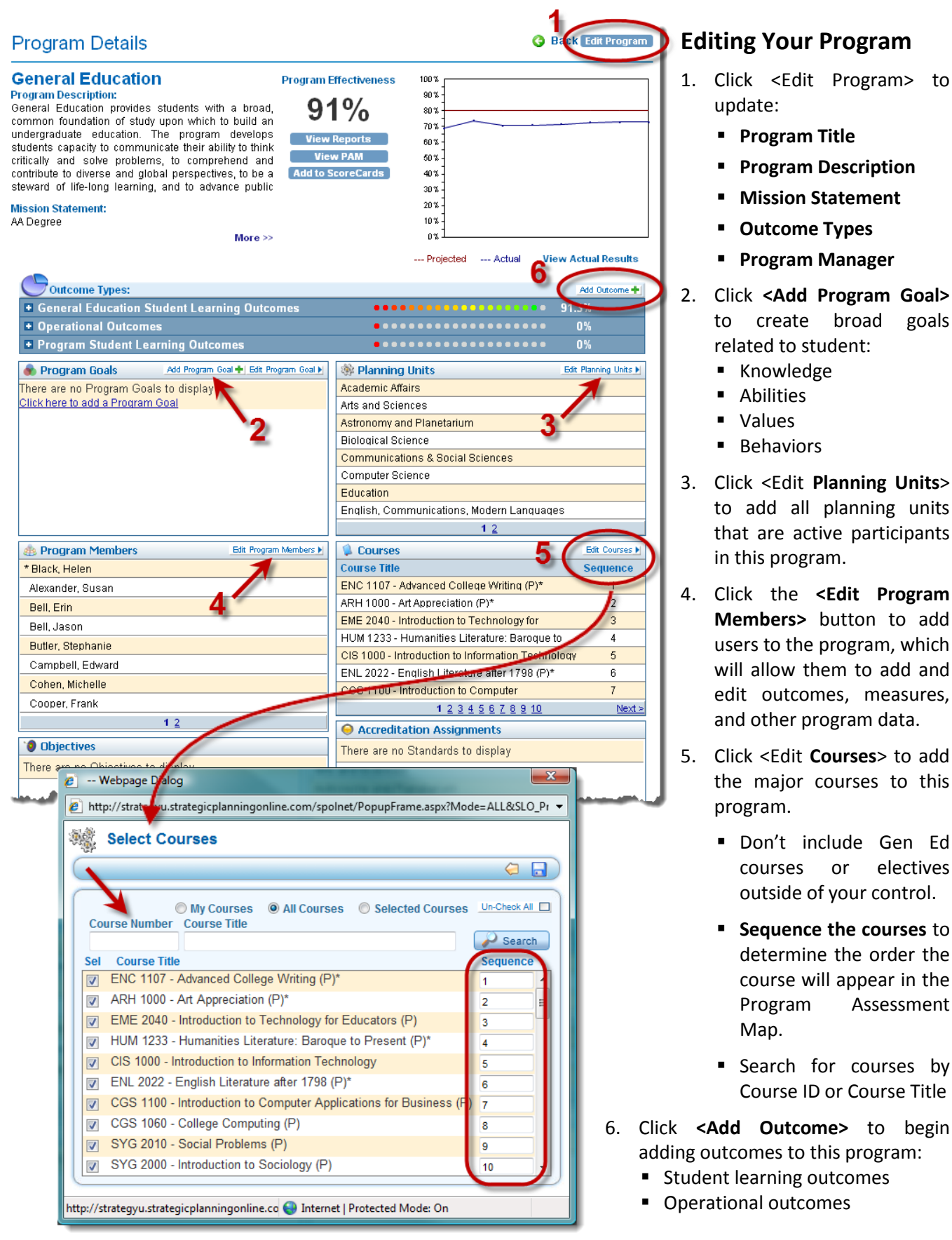

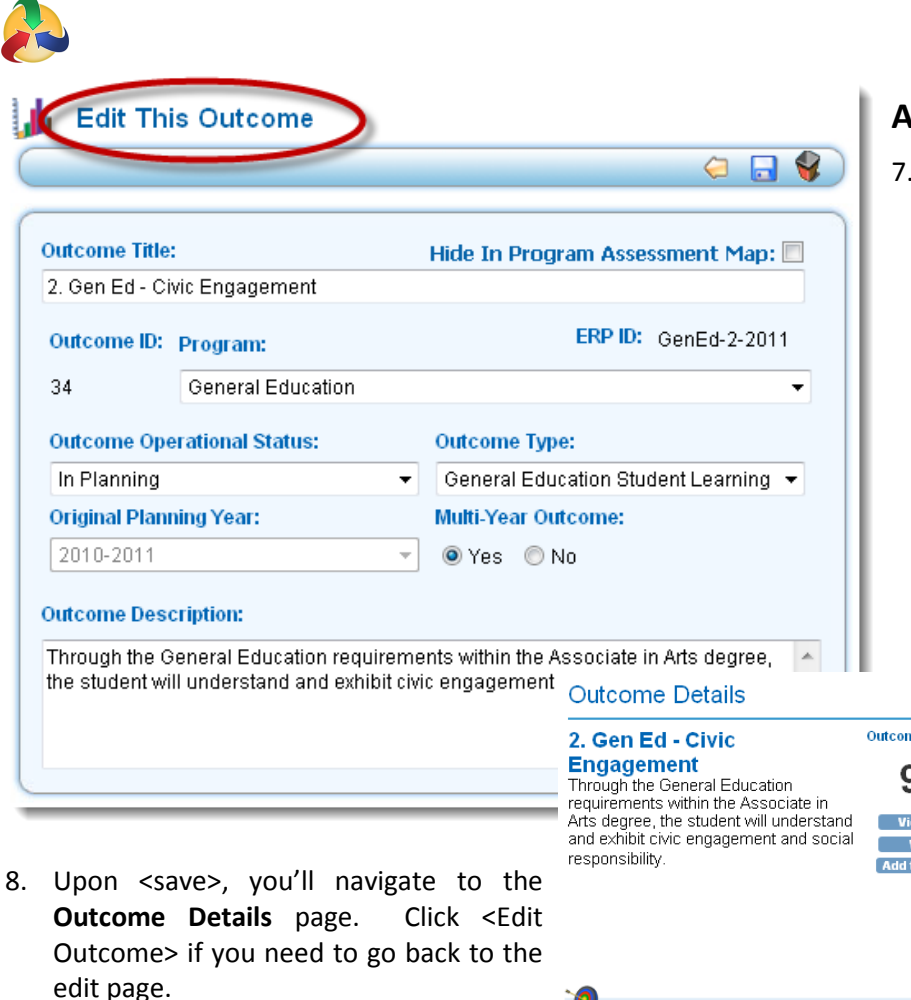

- 9. If this outcome supports one or more program goals, click <Edit **Program Goals**> to select.
- 10. Click <Edit **Stakeholders**> to select the groups addressed by the outcome, such as students, faculty, donors, etc.
- 11. Of the courses that have been added to the program, select the **Courses** where this outcome will be measured.
	- For each course, identify the **skill level** addressed for this outcome.
	- If the outcome is explicitly addressed in the **course syllabus**, click on the notepad icon and copy-&-paste the language from the syllabus.
- 12. If the outcome supports an accreditation standard, select the standard(s) from the **Associated Standards** section.
- **Adding & Editing Outcomes**
- 7. On the **Outcome Edit** page, enter:
	- **Outcome Title** (include an Outcome Number)
	- **Outcome Description** what you want to see demonstrated
	- **Outcome Operational Status** the stage of the assessment cycle that you're in for this outcome
	- **Outcome Type**
	- **Planning Year** with **Multi-Year Indicator**

**O** Back

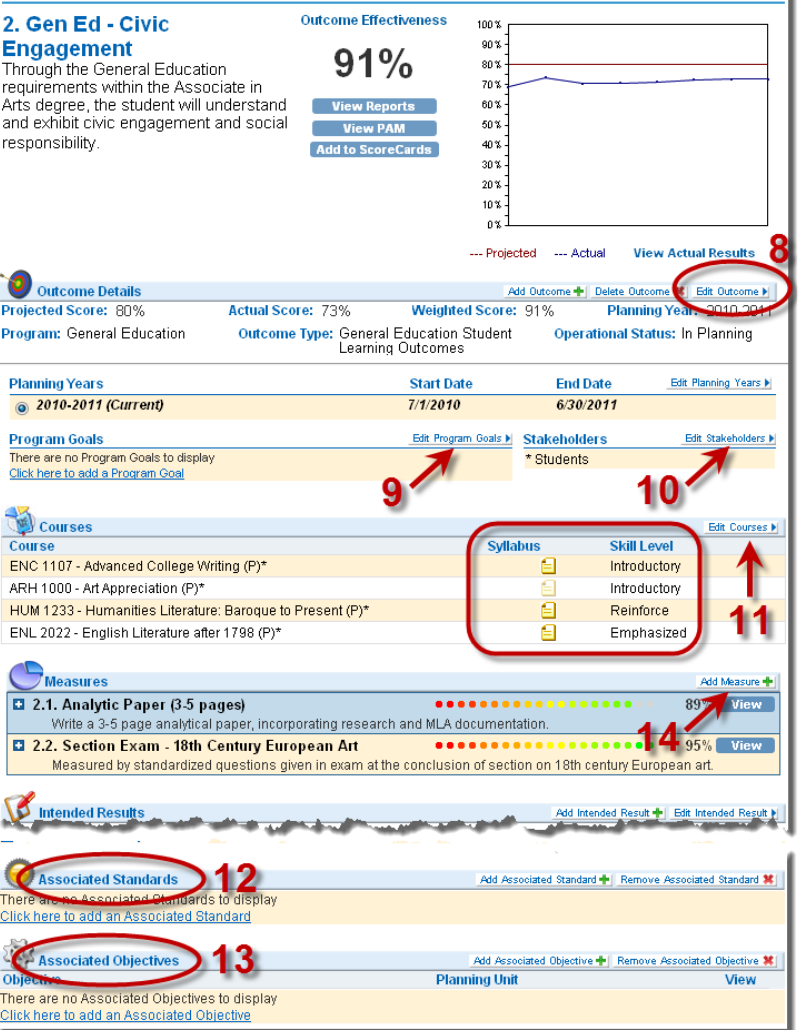

- 13. If the outcome provides data for an objective, or if an objective has been written to improve performance on this standard, select the objective(s) from the **Associated Objectives** section.
- 14. Click <Add **Measure**> to begin adding measures to this outcome.